## **XML Export**

**XML Export** is the means to export of the object configuration in the form of XML file.

XML Export can be started:

- from [D2000 CNF](https://doc.ipesoft.com/display/D2DOCV22EN/On-line+System+Configuration+-+D2000+CNF)
	- <sup>o</sup> choose the item **Export to ...** from the popup menu activated over [the list of objects](https://doc.ipesoft.com/display/D2DOCV22EN/Selection+Window#SelectionWindow-zoznam_objektov)
		- click on the button **FREE**<br>From the tool bar in the dialog box [Object dependency](https://doc.ipesoft.com/display/D2DOCV22EN/Object+dependency)
		- choose the item XML Export of complete configuration from [Object](https://doc.ipesoft.com/pages/viewpage.action?pageId=84365713#Objects(D2000/OnlineSystemConfigurationD2000CNF/CNFEnvironment/MenuBar)-export_komplet) menu
	- from process [D2000 Event Handler](https://doc.ipesoft.com/display/D2DOCV22EN/D2000+Event+Handler) by ESL function [%XML\\_ExportD2ObjToDocument](https://doc.ipesoft.com/display/D2DOCV22EN/XML_ExportD2ObjToDocument)

XML Export saves the object configuration into XML files with the name <object\_name>.xml. Also the binary files with the bin suffix are created for some objects. They contains an additional data of objects. These files are necessary for [XML Import](https://doc.ipesoft.com/display/D2DOCV22EN/XML+Import). More detail information on binary data of XML file is mentioned in a description of [properties of SDT\\_RAW\\_DATA type.](https://doc.ipesoft.com/display/D2DOCV22EN/XML+data+specification#XMLdataspecification-sdt_raw_data)

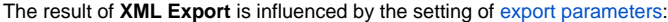

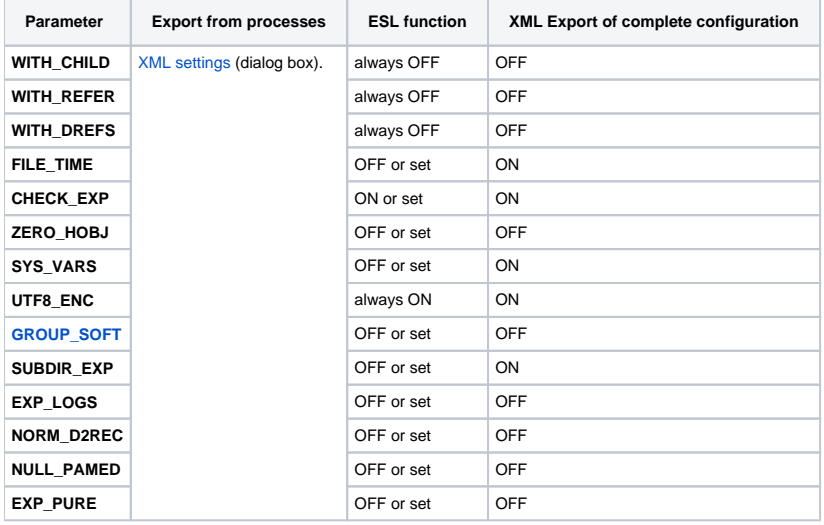

**Note:** XML Export does not export [object life logs](https://doc.ipesoft.com/display/D2DOCV22EN/XML+data+specification#XMLdataspecification-objlifelogs) of CVS type into XML files even if the export parameter EXP\_LOGS is ON.

**Related pages:**

⊕

[D2000 XML](https://doc.ipesoft.com/display/D2DOCV22EN/D2000+XML) [Export parameters](https://doc.ipesoft.com/display/D2DOCV22EN/Export+parameters) [XML settings](https://doc.ipesoft.com/display/D2DOCV22EN/XML+Export+Settings)